## Заходим на сайт<http://vestnikvivt.ru/>

## Нажимаем на значок личного кабинета или кнопку «Отправить статью»

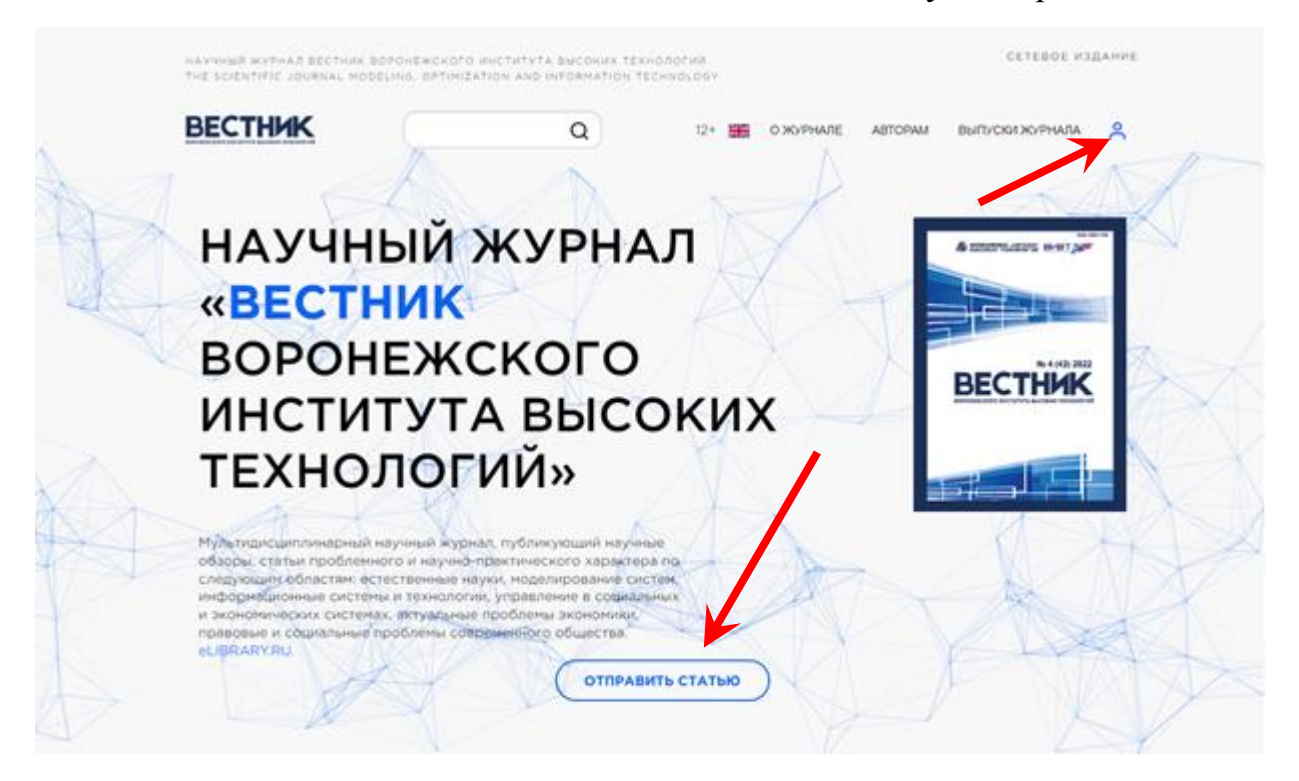

После этого идет переход на страницу авторизации.

Если Вы еще не зарегистрированы, то нажимаем «Зарегистрироваться».

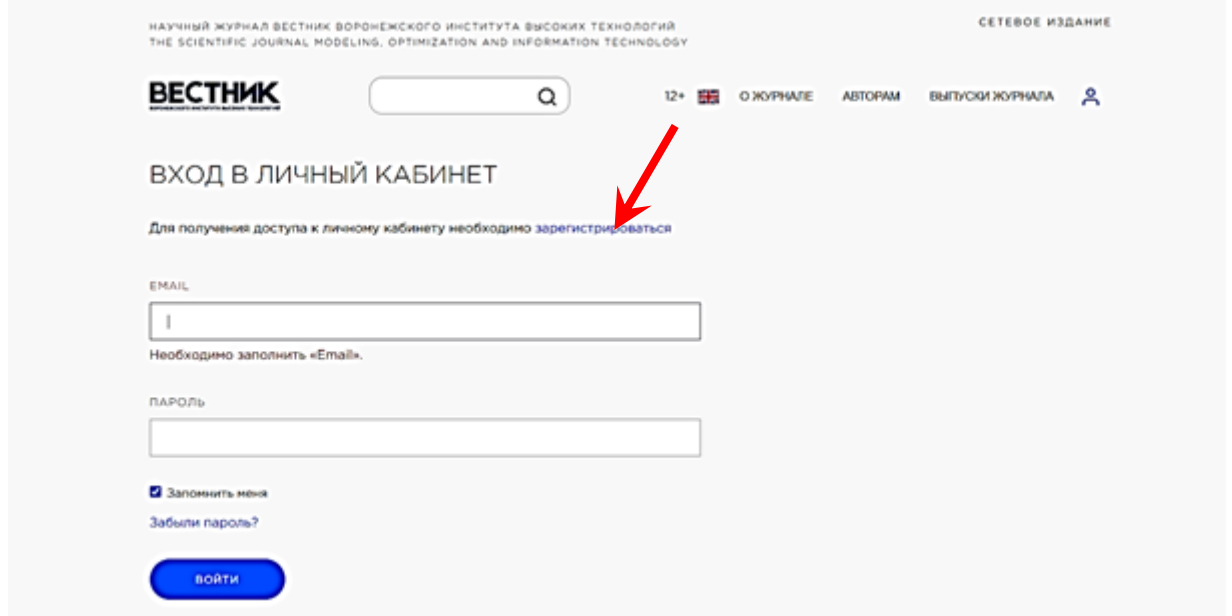

После чего откроется страница для регистрации, все поля которой необходимо заполнить.

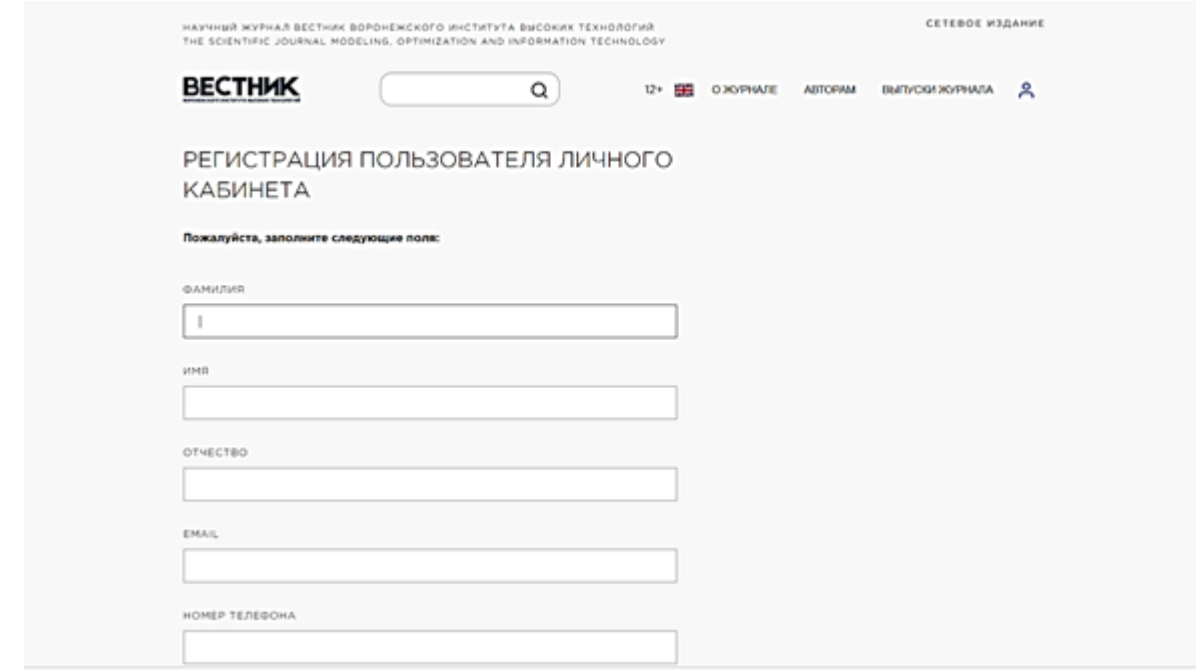

Обязательно нужно поставить галочку, что Вы ознакомились с политикой информационной безопасности информационных систем персональных данных (предварительно ознакомившись с ней), и даете согласие на обработку своих персональных данных. Также необходимо отметить, что Вы не робот, и нажать кнопку зарегистрироваться.

#### КОММЕНТАРИЙ

□ С политикой информационной безопасности информационных систем персональных данных ознакомлен. Даю согласие на обработку моих персональных данных для получения доступа в личный кабинет. ВУЗ гарантирует конфиденциальность и защиту полученных данных, в соответствии с Федеральным законом «О персональных данных» № 152-ФЗ от 27.07.2006 г. Регистрируясь, Вы даете согласие на получение информации от вуза по электронной почте.

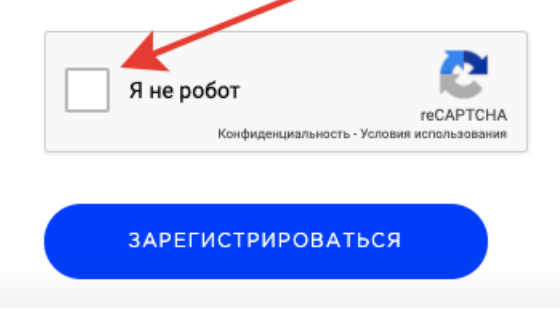

## Если какие-то поля не будут заполнены, то система подсветит эти поля.

#### ФАМИЛИЯ

Необходимо заполнить «Фамилия».

ИМЯ

 $\overline{\phantom{a}}$ 

Необходимо заполнить «Имя».

ОТЧЕСТВО

**EMAIL** 

Необходимо заполнить «Email».

НОМЕР ТЕЛЕФОНА

Необходимо заполнить «Номер телефона».

После нажатия кнопки «зарегистрироваться» система отправит пароль для входа на указанный Вами адрес электронной почты. Если в течение 10 минут письмо не пришло, проверьте его в папке «Спам», иногда письма туда попадают. Если и там не окажется Вашего письма, то попробуйте зарегистрироваться заново, т. к. возможно при регистрации неправильно ввели свой e-mail.

Если регистрация прошла успешно и пришел пароль, то Вам нужно войти в личный кабинет.

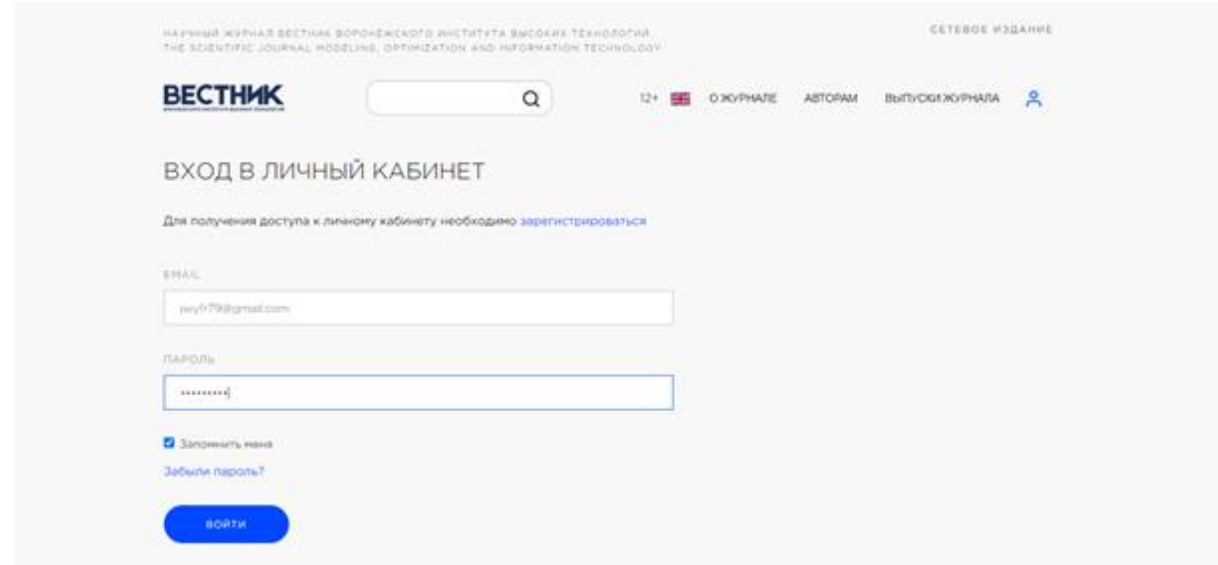

Для этого нужно ввести логин, пароль и нажать кнопку «Войти».

# **Главная страница личного кабинета**

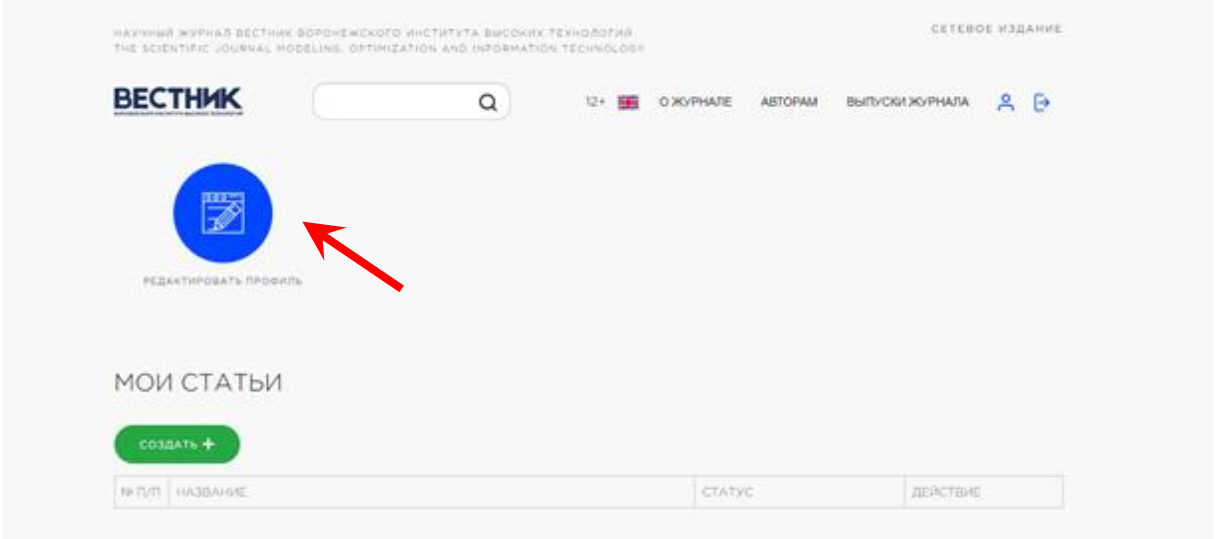

На главной странице личного кабинета, после нажатия кнопки «Редактировать профиль» Вы увидите свой профиль пользователя, в котором можно сменить логин, пароль, добавить фото, написать сообщение в техническую поддержку сайта.

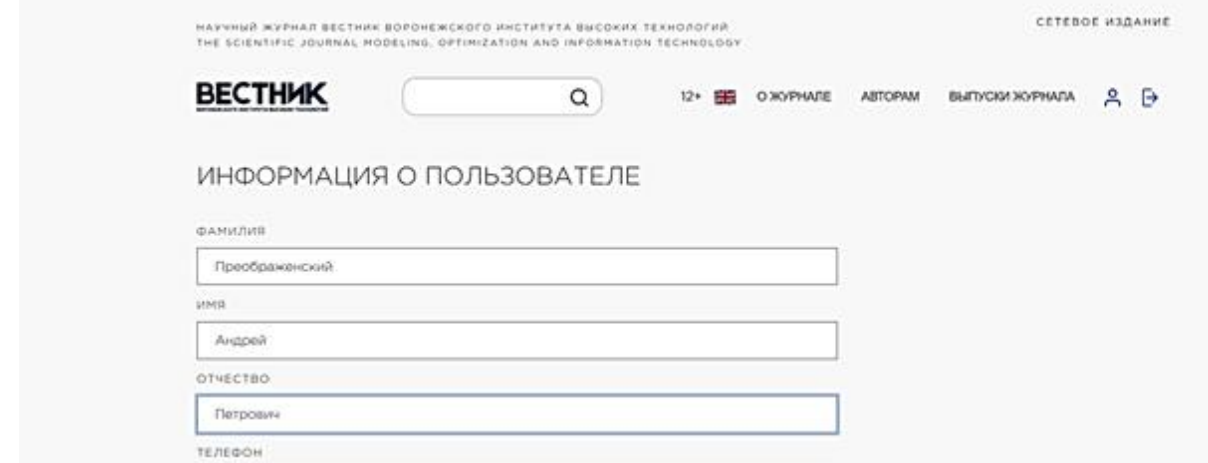

## Для создания статьи нужно нажать на кнопку «Создать».

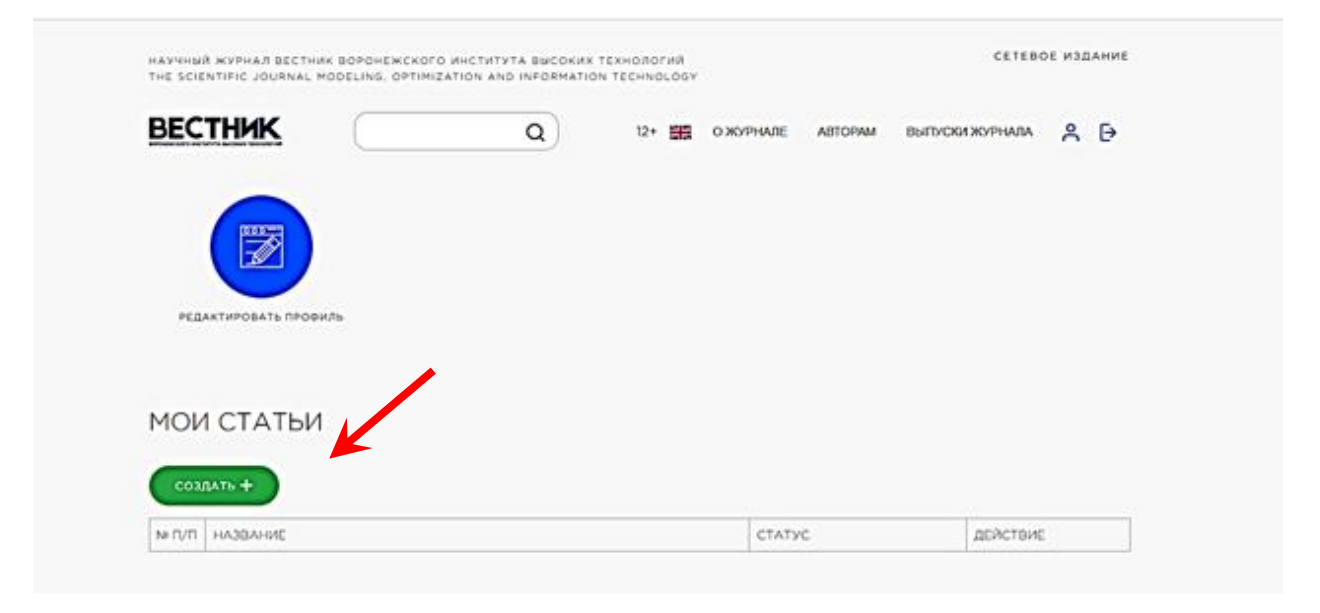

Заполнить все поля и загрузить файл со статьей в формате rtf или docx.

После этого откроется страница статьи. На этой странице отображаются подгруженные к статье файлы, есть возможность загрузить дополнительные файлы.

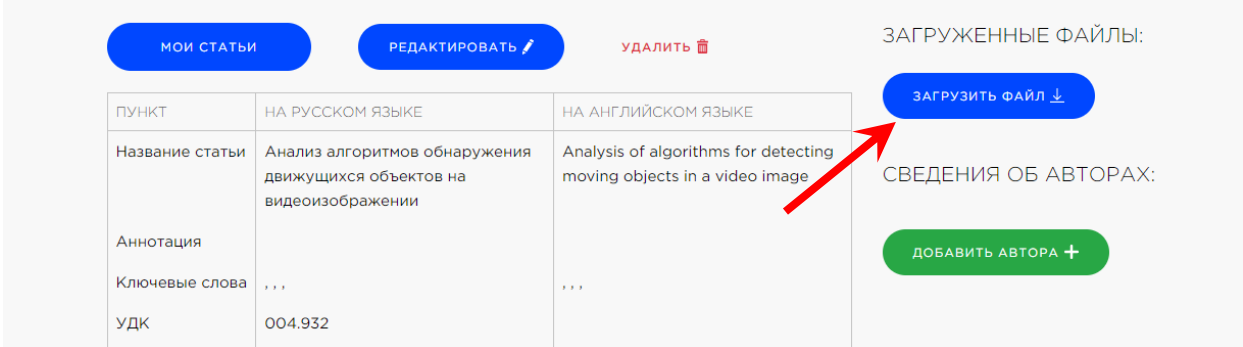

Есть чат с модератором по выбранной статье, в котором можно общаться по загруженной статье и решать организационные вопросы.

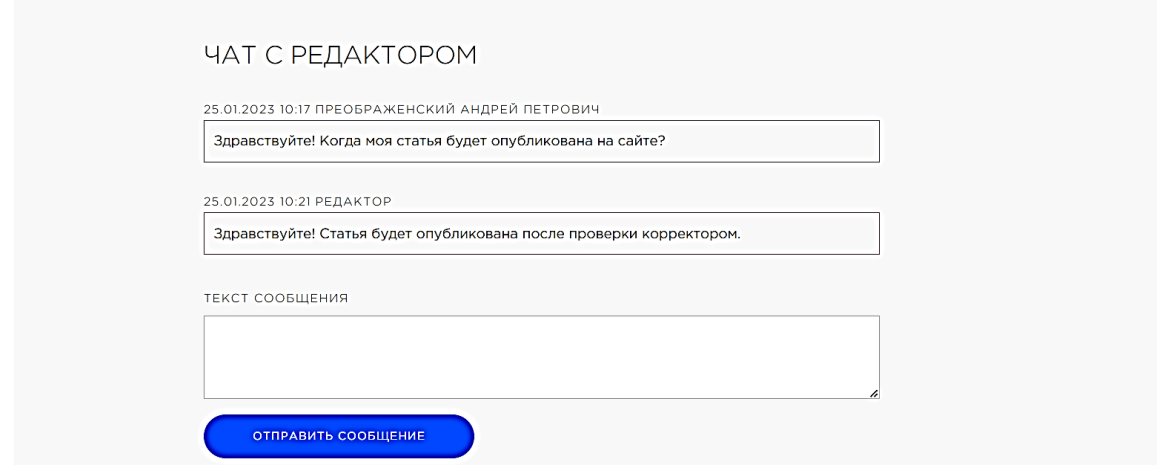

Следующим этапом идет добавление авторов статьи. Для этого нужно нажать на кнопку «Добавить автора»

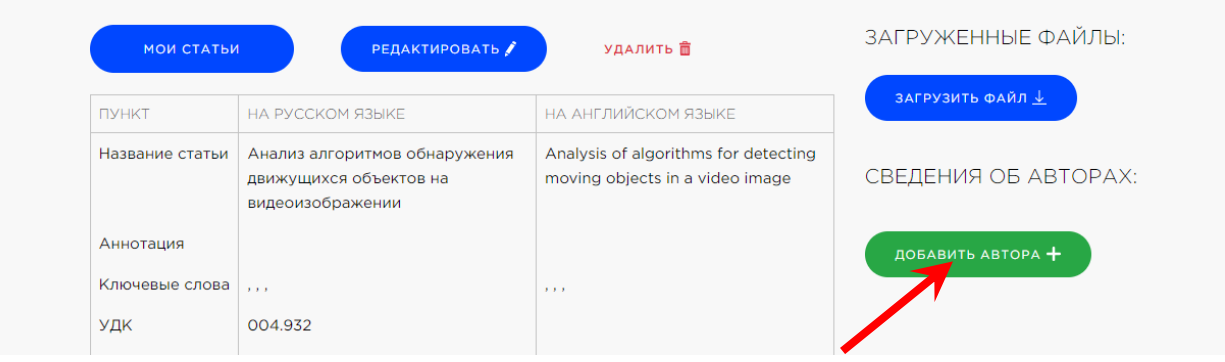

На открывшейся странице нужно заполнить информацию об авторе на русском и английском языках.

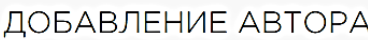

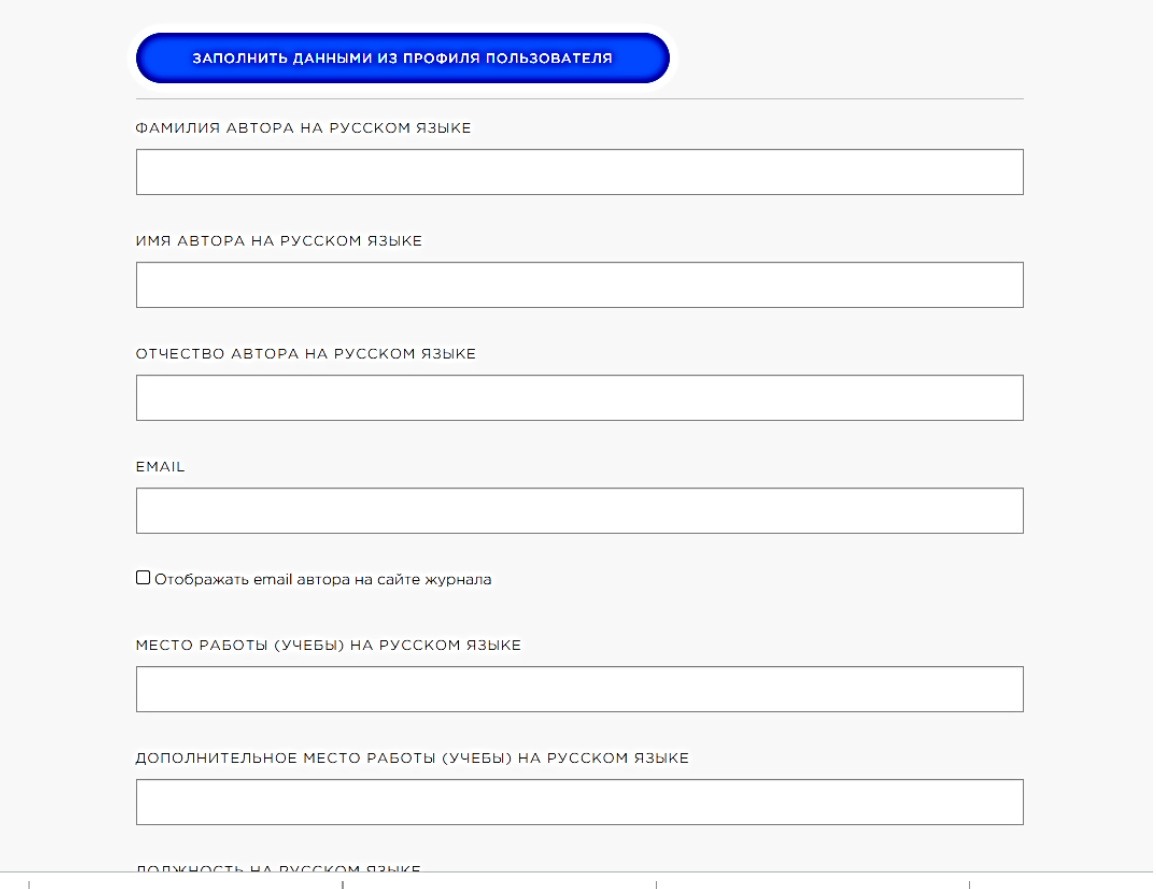

После заполнения всех полей нужно нажать кнопку «Сохранить».

При необходимости можно добавить еще несколько авторов.

Информацию об авторе можно отредактировать или удалить, нажав на соответствующий значок.

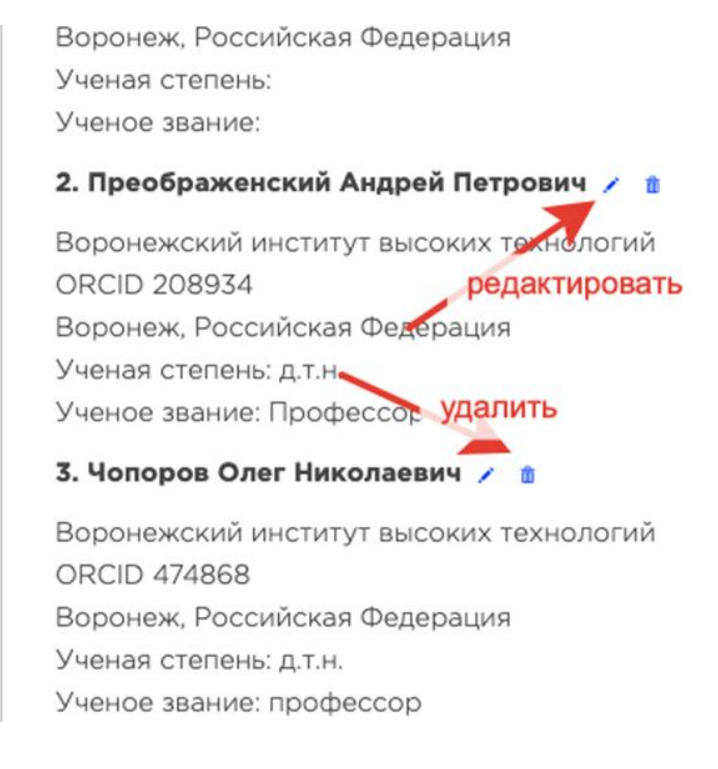

После того, как все действия выполнены и внесена вся необходимая информация, нужно отправить статью на проверку. Для этого нужно нажать кнопку «Отправить на проверку».

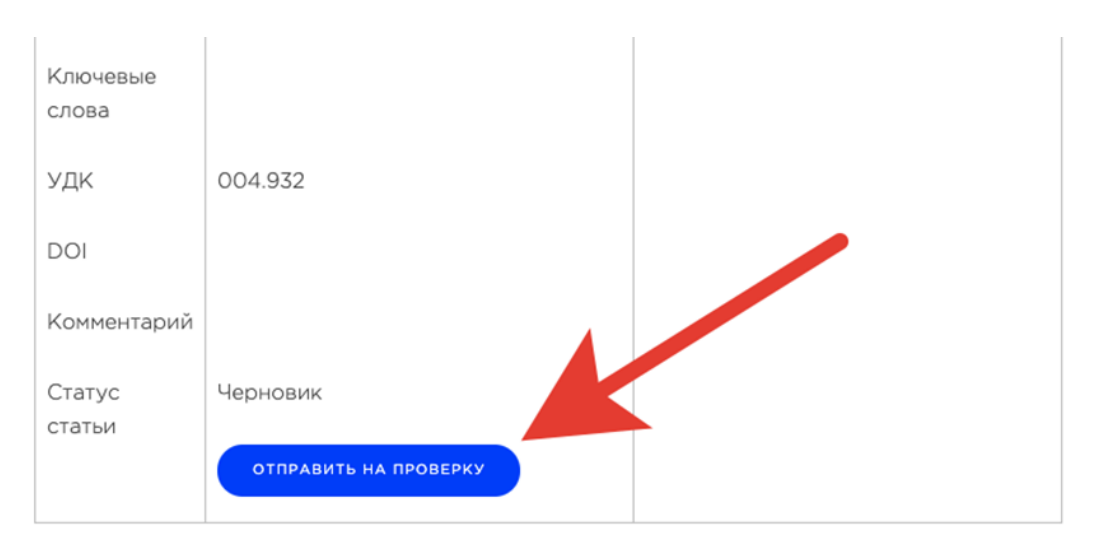

После чего у статьи изменится статус, а кнопка изменит свое название на «Отозвать с проверки». Ее нужно нажать, если хотите отозвать статью для внесения изменений. Отозвать статью можно до того момента, пока редактор не отправил статью рецензенту.

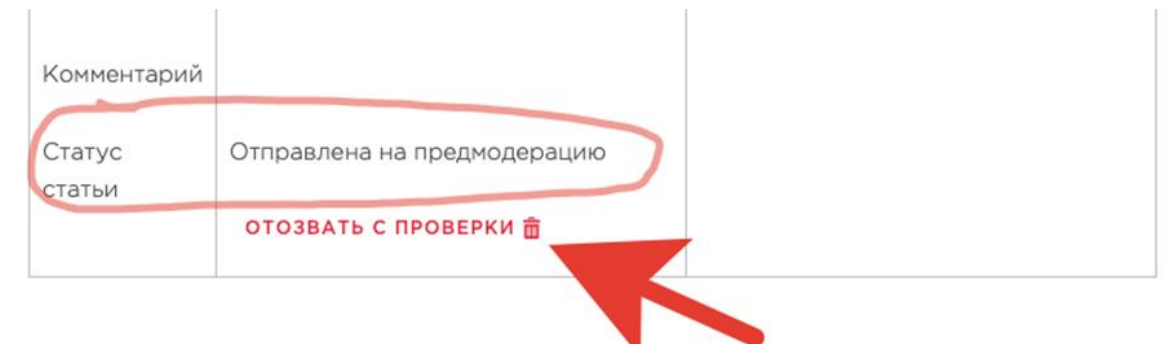

После предварительной модерации статью могут отклонить или отправить на доработку

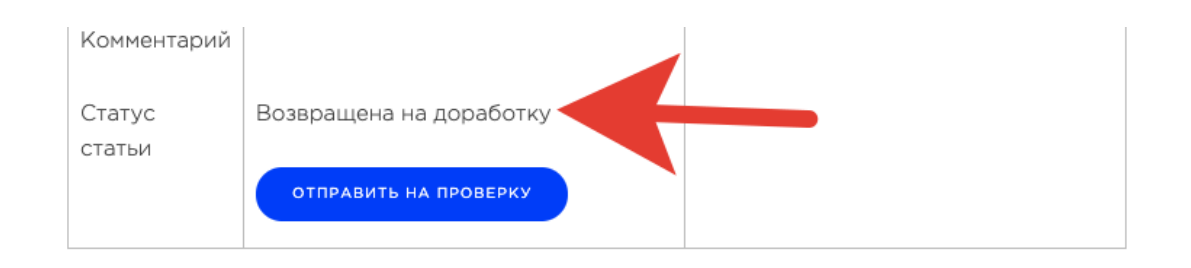

После доработки статью нужно заново отправить на проверку нажав соответствующую кнопку.

Если статья принята к рассмотрению, то статус поменяется на «Отправлена в работу»

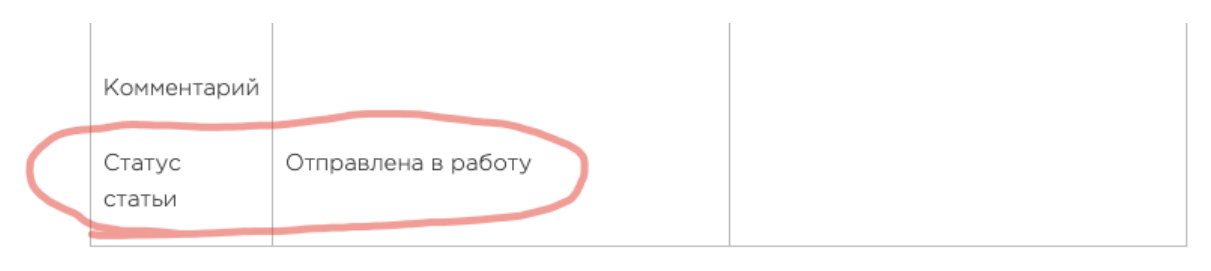

После рецензирования статьи, в случае положительной рецензии, редактор выписывает квитанцию на оплату, и она появляется в личном кабинете автора.

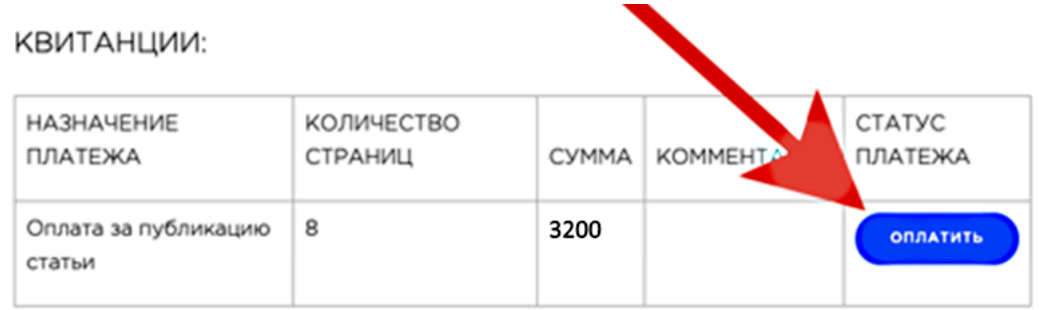

После нажатия на кнопку «Оплатить» система перенаправит Вас на сайт робокассы, где можно произвести оплату с помощью банковской карты. При оплате на сайте робокассы обязательно укажите свой e-mail, куда придет чек об оплате. Обязательно сохраните этот чек до подтверждения факта оплаты статьи в личном кабинете автора на сайте vestnikvivt.ru.

Через некоторое время после оплаты статус платежа изменится.

### КВИТАНЦИИ:

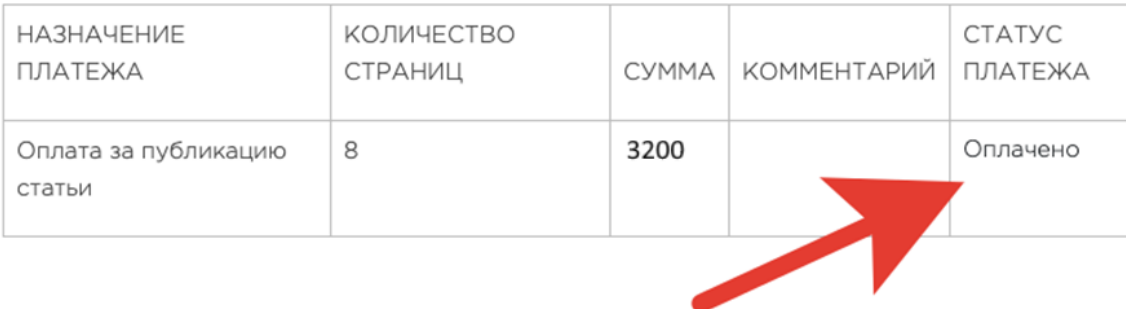

Если по результатам рецензирования требуется доработка/переработка статьи, редактор отправит уведомление об этом автору в чат личного кабинета.

По результатам рецензирования статья может быть отклонена, об этом автор также получит уведомление в чате личного кабинета.

После осуществления автором оплаты редактор отправляет статью корректору, после чего статья отправляется на верстку и затем – в публикацию. Каждый статус, в котором находится статья, отображается у автора в личном кабинете.